# **EJERCICIOS DE REPASO DE INFORMATICA BÁSICA**

1. Cuantos Bytes tiene el siguiente párrafo.

# **Toltecas # 40. Col. San Javier**

- 2. Escribe en el Bloc de Notas el Párrafo anterior. Y verifica el tamaño que tiene
- 3. Cual es el código ASCII de los siguientes caracteres: **\ @ A**
- 4. ¿Qué Sistema Operativo tienes instalado en tu computadora?
- 5. ¿Qué computadora tienes? , (Ver modelo de Microprocesador)
- 6. ¿A qué velocidad trabaja tu computadora?
- 7. ¿Cuánta memoria RAM tiene tu computadora?
- 8. Utiliza la calculadora, para convertir el 15 decimal en Binario y en Hexadecimal.
- 9. Crea una carpeta en Mis Documentos con el nombre Textos. Crea una carpeta en Mis Documentos con el nombre Relación. Crea una carpeta en Mis Documentos con el nombre Diseño.
- 10. En Word realiza un ensayo de 2 Párrafos, en los que anotaras acontecimientos que te hallan pasado, Guárdalos en la carpeta Textos con el nombre pasado. Realiza un ensayo de 2 Párrafos, en los que anotaras proyectos planeados, Guárdalos en la carpeta Textos con el nombre planes.
- 11. Realiza una tabla en Excel con el nombre de 6 de tus compañeros, música preferida, pasatiempos, peso, estatura e índice de masa corporal. Guárdala con el nombre: **Grupo de los 6** en la carpeta Relación.
- 12. Realiza un dibujo en el Paint de unos Pajaritos y Guárdalo en la carpeta Diseño.
- 13. Entra a Word y escribe una historia de unos pajaritos, al final de la historia pega el dibujo de los pajaritos realizados anteriormente.
- 14. Indica los pasos para enviar la carpeta textos a una memoria USB.
- 15. Indica los pasos para copiar información de la USB a la carpeta Mis Documentos.
- 16. Indica los pasos para retirar una Memoria USB, insertada en la computadora.

## **RESPUESTAS**

#### Respuesta a la pregunta 1

Los espacios, símbolos y Enter's, también cuentan. Son 15 en el primer renglón y 15 en el segundo renglón, 30 en total, pero de entrada sin escribir nada, el documento ya tiene un carácter Enter (Return), por lo tanto son 31 caracteres.

- Entra al Bloc de Nota siguiendo la siguiente ruta: Inicio ► Todos los Programas ► Accesorios ► Bloc de Notas.
- Escribe el párrafo anterior
- Guarda el documento en el escritorio siguiendo los pasos: Clic en el menú archivo ► Guardar como… ► Clic en Escritorio (ubicado a la izquierda de la ventana) ► En donde dice nombre del archivo escribe Tamaño ► Clic en Guardar.
- Cierra el programa
- Localiza el icono Tamaño en el escritorio
- Da clic derecho sobre él.
- Selecciona propiedades
- Observa el tamaño que tiene, si te aparece ligeramente diferente el tamaño es por que tuviste algunos espacios de mas o de menos.

# Respuesta a la pregunta 3

\ Se obtiene con Alt y sin soltar 92 @ Se obtiene con Alt y sin soltar 64 A Se obtiene con Alt y sin soltar 65

Nota: se debe utilizar el teclado numérico.

## Respuesta a la pregunta 4

Para poder ver el sistema operativo que tienes en la computadora sigue los siguientes pasos: Inicio ► Clic derecho en Mi Pc ► Propiedades

### Respuesta a la pregunta 5

Para poder ver el modelo del microprocesador sigue los siguientes pasos: Inicio ► Clic derecho en Mi Pc ► Propiedades

### Respuesta a la pregunta 6

Para poder ver a que velocidad trabaja la computadora sigue los siguientes pasos: Inicio ► Clic derecho en Mi Pc ► Propiedades

### Respuesta a la pregunta 7

Para poder ver memoria RAM tiene la computadora sigue los siguientes pasos: Inicio ► Clic derecho en Mi Pc ► Propiedades

#### Respuesta a la pregunta 8

- En a la calculadora dando clic en Inicio ► Todos los programas ► Accesorios ► Calculadora.
- Utiliza el menú ver para cambiar a vista clásica.
- Escribe 15
- Activa Bin y veras el numero 15 en Binario
- Activa Hex y veras el numero 15 en Hexadecimal

## Respuesta a la pregunta 9

- Dar clic en Inicio ► Mis Documentos
- Clic derecho en cualquier lugar en blanco
- Nuevo

Guardar en:

Mis documentos<br>recientes

Escritorio

U Mis documento 14 Mi PC Q. Mis sitios de red

- Carpeta
- Escribir el nombre de la carpeta y terminar con enter
- Repetir los pasos anteriores para crear las tres carpetas.

- Entrar a Word dando clic en Inicio ► Todos los programas ► Microsoft Office ► Microsoft Office Word 2003
- Escribir el texto
- Archivo
- Guardar como…
- Seleccionar Mis Documentos
- Dar doble clic en la carpeta en donde se desea guardar
- · Escribir el nombre del archivo Nombre de archivo:

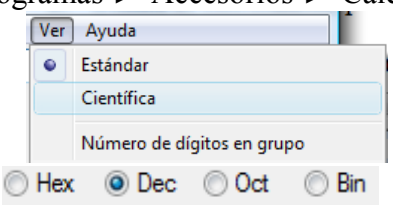

## Respuesta a la pregunta 11

- Entrar a Excel dando clic en Inicio, ubicarse después en todos los programas, en Microsoft Office y Dar clic en Microsoft Office Excel 2003.
- Realizar la tabla de tus compañeros

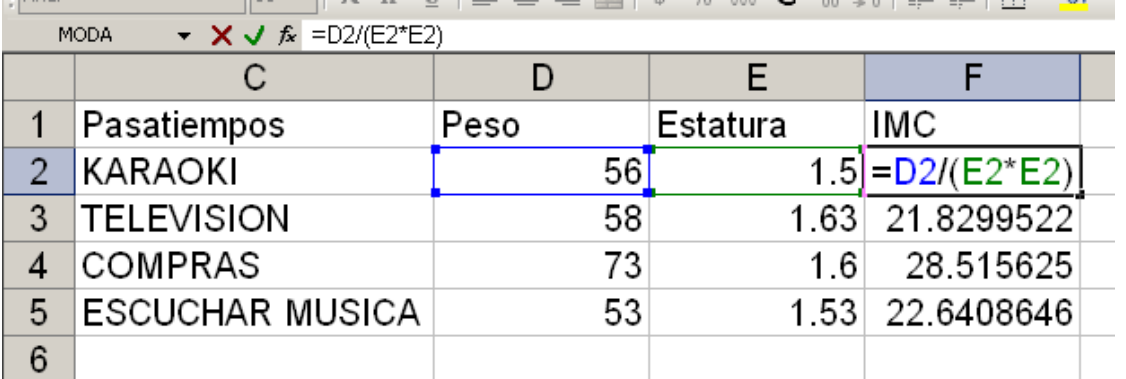

# VALORES IMC

Menos de 19 Bajo Peso De 19 a 24.9 Normal De 25 a 29.9 Sobrepeso Mas de 30 Obesidad

Para guardar, Se da clic en el Menú Archivo, Guardar como… , Seleccionar y abrir la carpeta Relación creada previamente en Mis Documentos, si no existe crearla, y Guardar con el nombre El Grupo de los 6.

Nota.

Para elevar a un exponente, también podemos utilizar el acento circunflejo ^ el cual lo podemos obtener con Alt y sin soltar escribir con el teclado numérico 94 al soltar Alt y poner el numero 2, aparece el circunflejo.  $=D2/E2^2$ 

## Respuesta a la pregunta 12

- Entrar a Paint dando clic en Inicio ► Todos los Programas ► Accesorios ► Paint.
- Realizar el siguiente dibujo o alguno de tu preferencia.
- Guárdalo dando clic en archivo Guardar como… ► Activa la carpeta Mis Documentos ► Da doble clic en la carpeta Diseño ► Escribe el nombre Pajaritos en la sección Nombre: Pajaritos
- Da clic en el botón Guardar.

- Entrar a Word.
- Escribe la Historia de los Pajaritos
- Ubica el cursor en donde vayas a pegar
- Clic en Insertar ► Imagen ►

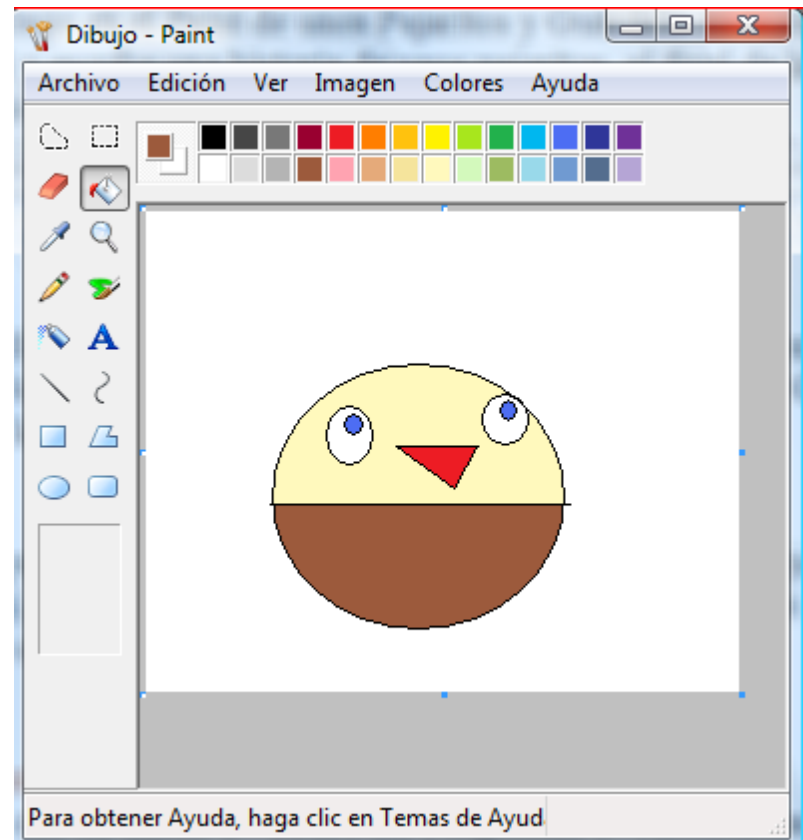

Desde Archivo ► Ubica la Carpeta Mis Documentos ► Da doble clic en la Carpeta Diseño y da doble clic en el icono Pajaritos

Respuesta a la pregunta 14

- La carpeta textos se encuentra en Mis Documentos, por tal motivo Da clic en Inicio ► Mis Documentos.
- Da clic Derecho sobre la Carpeta Textos
- Ubica el cursor en donde dice enviar a ►
- Da clic en la letra correspondiente a tu Memoria

## Respuesta a la pregunta 15

- Introducir la memoria en el puerto correspondiente
- Esperar a que salga la ventana automática para selección de aplicación a utilizar
- Seleccionar Abrir archivos y carpetas (puedes oprimir la letra A)
- Aceptar
- Ubicar el archivo o carpeta deseado
- Clic derecho en el archivo o carpeta deseado ► Copiar
- Entrar a Mis Documentos, Puedes dar clic en Inicio ► Mis Documentos.
- Clic Derecho en cualquier lugar en blanco
- Pegar

- Cerrar todas las ventanas que utilicen archivos de la memoria
- Ubicar en la barra de tareas el icono del puerto de memorias USB  $\sim$  es de color verde.
- Clic en el puerto de la memoria, aparecen varias letras en orden de introducción la de arriba es la ultima que se introdujo.
- Clic en la letra de tu memoria
- Retirar la memoria cuando la computadora te indique que la puedes retirar.